### **OMNICOMM**

# Датчики уровня топлива Omnicomm LLS 4

Руководство пользователя 25.01.2018

### Содержание

- **Общая [информация](#page-2-0)**
- **Технические [характеристики](#page-3-0)**

#### **[Подготовка](#page-4-0)**

- [Подготовка](#page-4-1) бака
- [Подготовка](#page-6-0) датчика

#### **[Настройка](#page-7-0)**

- Калибровка [«Пустой/Полный»](#page-9-0)
- Настройка датчиков [Omnicomm](#page-10-0) LLS 4

#### **Установка и [подключение](#page-11-0)**

- **[Тарирование](#page-12-0)**
- **[Пломбирование](#page-15-0)**
- Приложение. Перечень [оборудования](#page-17-0) для установки датчиков уровня топлива Omnicomm LLS 4

## Датчики уровня топлива Omnicomm LLS 4

## <span id="page-2-0"></span>Общая информация

Руководство пользователя приведено для датчиков уровня топлива Omnicomm LLS 4.

Omnicomm LLS 4 – датчик уровня топлива с интерфейсами RS-232 и RS-485.

При проведении монтажа необходимо соблюдать технику безопасности и требования нормативной документации для данного вида работ.

Минимально допустимая длина измерительной части 150 мм.

Диэлектрическая проницаемость измеряемой среды должна быть постоянной. Несоблюдение данного требования приводит к увеличению погрешности измерения.

# <span id="page-3-0"></span>Технические характеристики

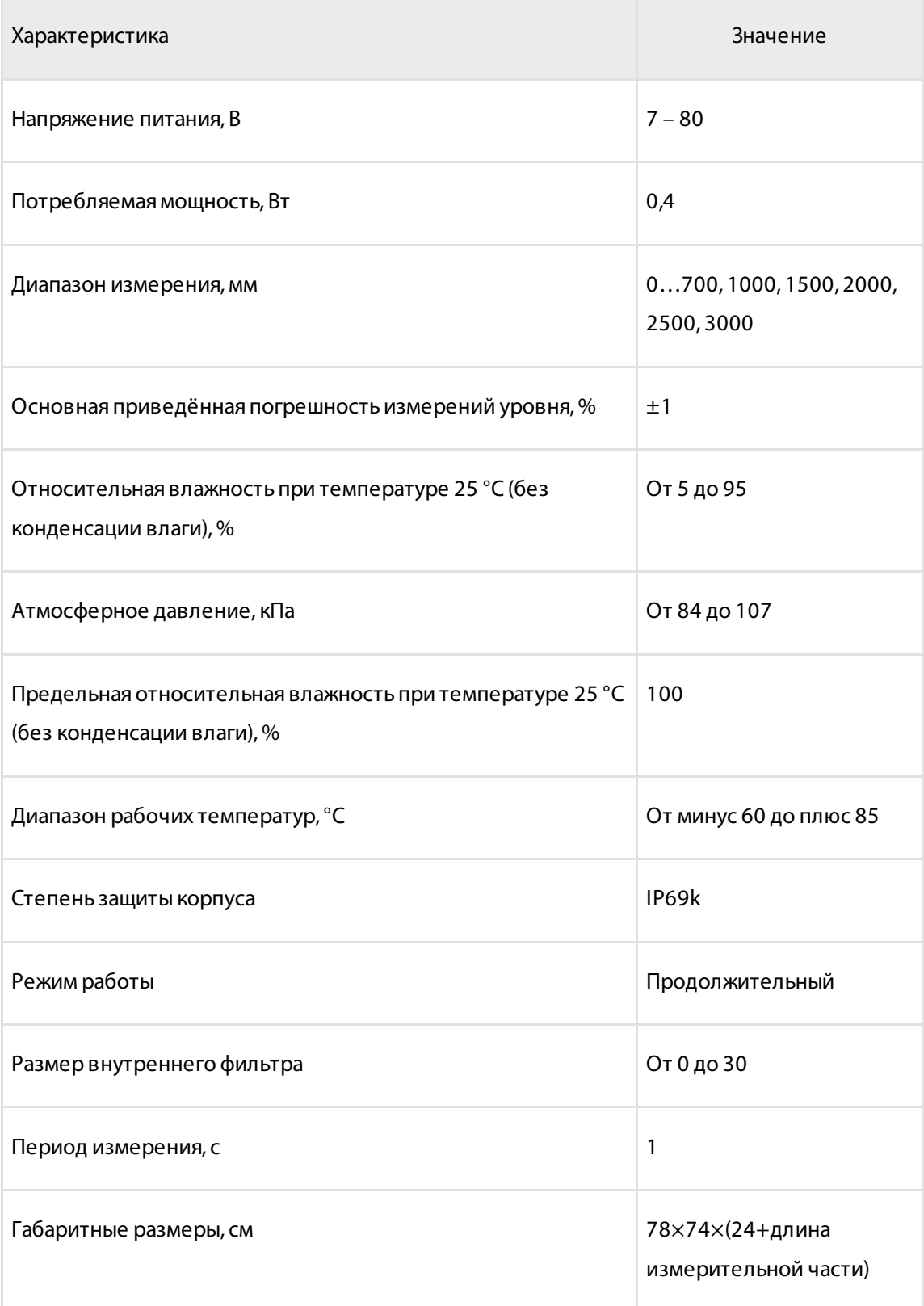

#### **Подготовка**

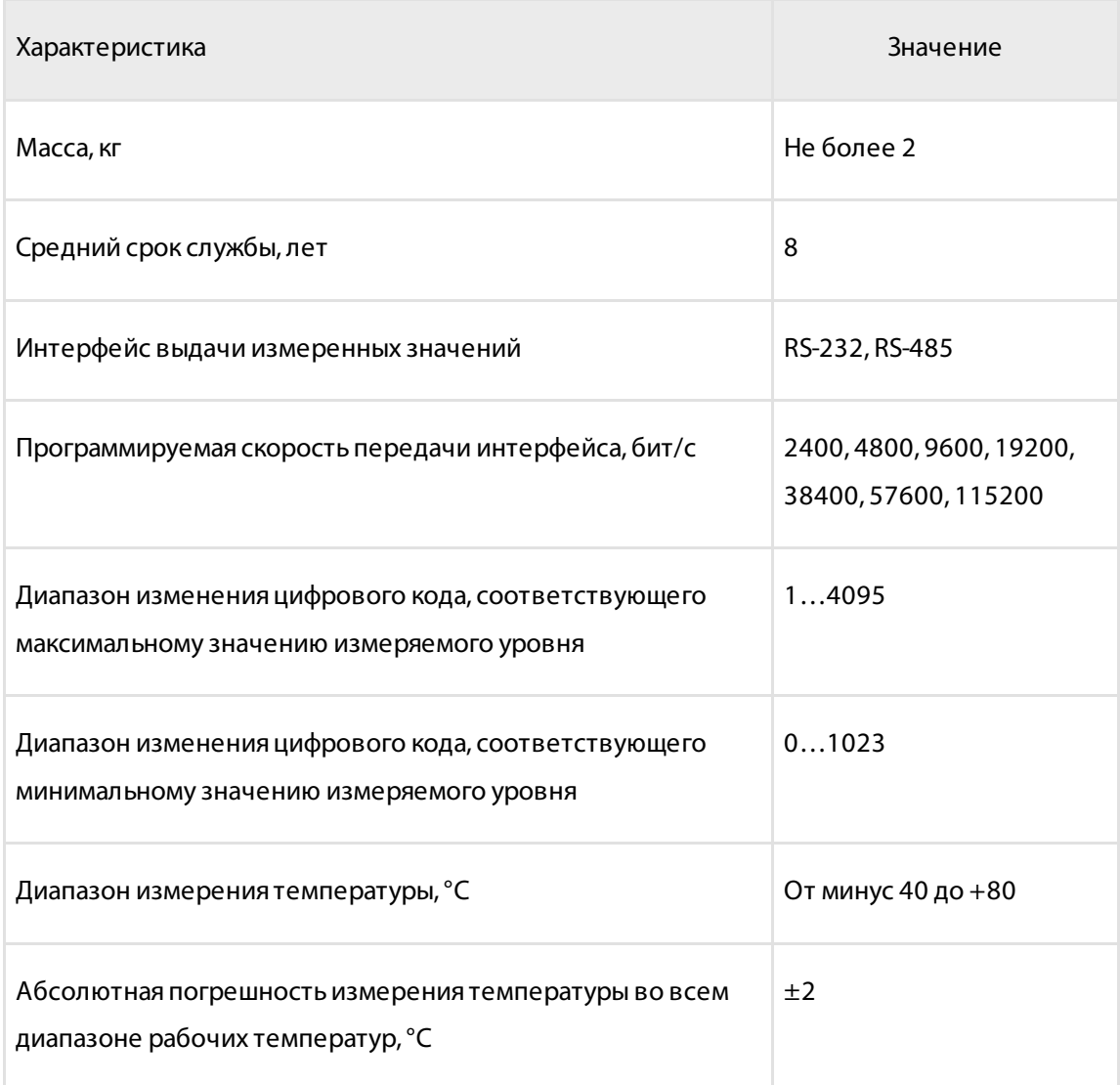

## <span id="page-4-0"></span>Подготовка

### <span id="page-4-1"></span>Подготовка бака

1. Выберите место установки датчика Omnicomm LLS 4 с учетом следующих требований:

Место установки должно быть максимально приближено к геометрическому центру бака и являться самым глубоким местом в баке:

#### **Подготовка**

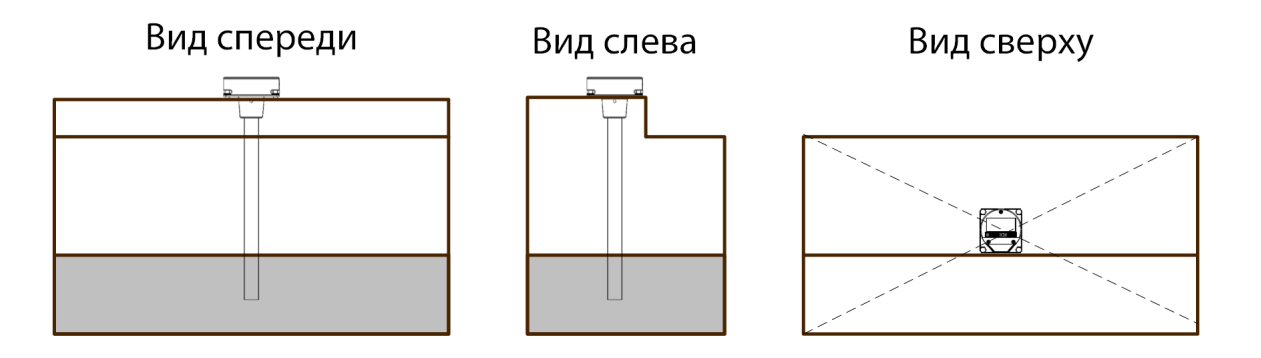

- Установленный датчик не должен касаться ребер жесткости и дополнительного оборудования внутри бака
- Установка двух датчиков в один топливный бак позволяет значительно уменьшить зависимость уровня топлива от угла наклона ТС:

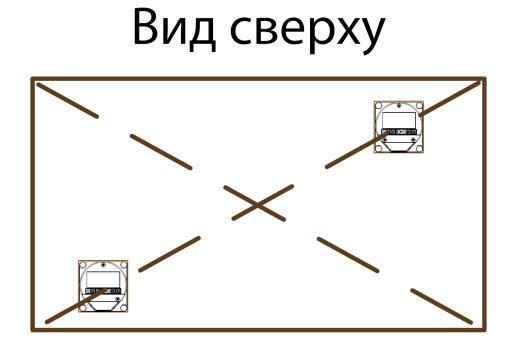

- 2. Для соблюдения техники безопасности произведите выпаривание бака
- 3. Просверлите центральное отверстие биметаллической коронкой ø35 мм
- 4. Просверлите четыре крепежных отверстия согласно схеме:

#### **Подготовка**

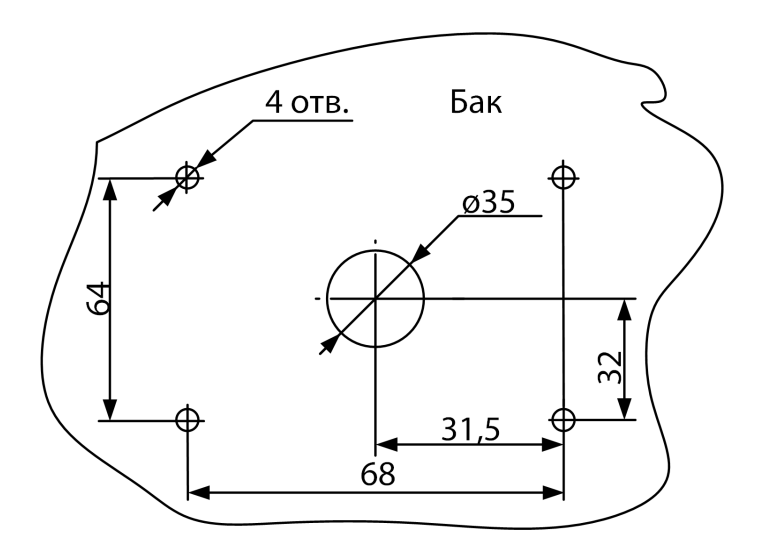

Диаметр крепежных отверстий выбирается в зависимости от материала бака:

- ø 4 мм для металлического бака с толщиной стенок более 3 мм (нарезать резьбу М5)
- ø 7 мм для пластикового и металлического бака со стенками до 3 мм (под заклепки)
- ø 4 мм для пластикового бака более 3 мм

### <span id="page-6-0"></span>Подготовка датчика

- 1. Измерьте глубину бака. Отрежьте измерительную часть датчика таким образом, чтобы ее длина была на 20 мм меньше глубины бака. Линия среза должна быть перпендикулярна продольной оси датчика
- 2. Заполните маслобензостойким токонепроводящим герметиком изолирующий колпачок, входящий в комплект поставки, на 1/4 – 1/5 от объема. Рекомендуемые герметики: PERMATEX™ MotoSeal® Black, ABRO™ Black, ABRO™ Red
- 3. Наденьте изолирующий колпачок на центральный стержень датчика Omnicomm LLS 4

#### **Настройка**

## <span id="page-7-0"></span>Настройка

Подключите датчик к ПК или планшету.

Подключение датчиков Omnicomm LLS 4 производите согласно схеме:

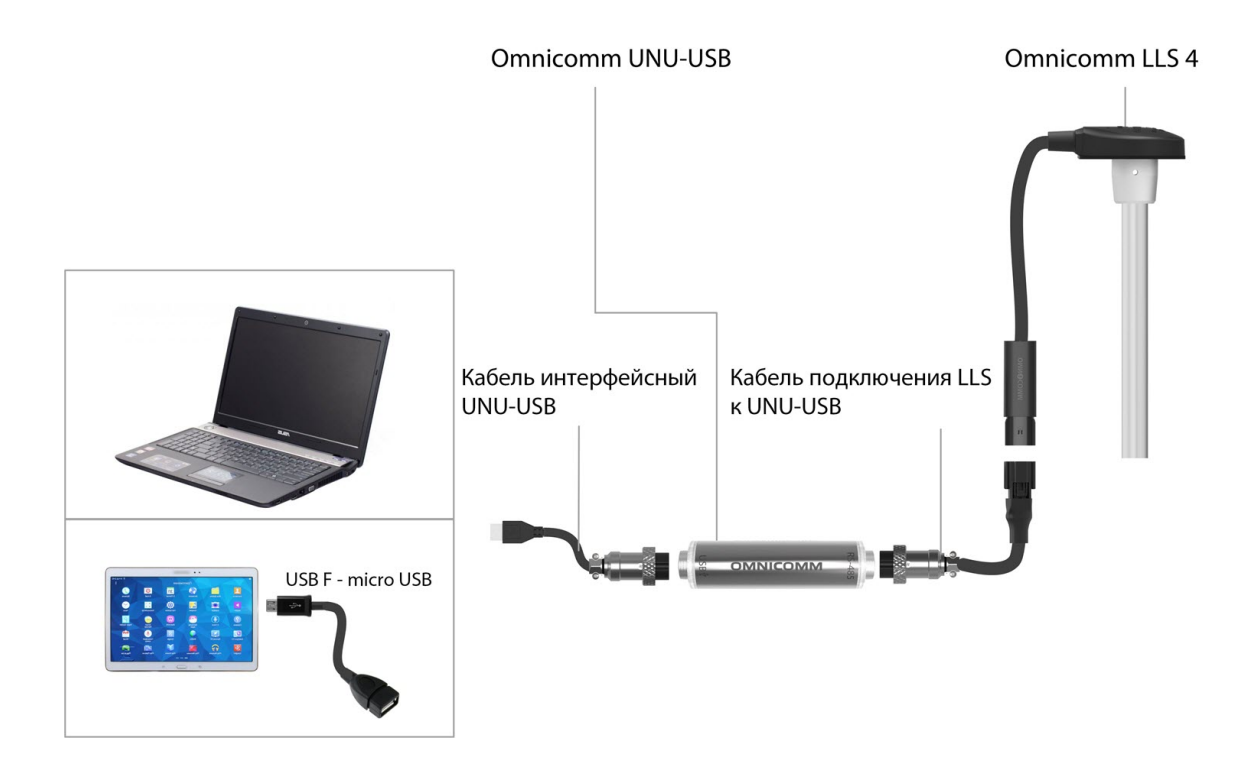

Запустите программу Omnicomm Configurator на ПК или планшете.

#### **Настройка**

Omnicomm Configurator (PC):

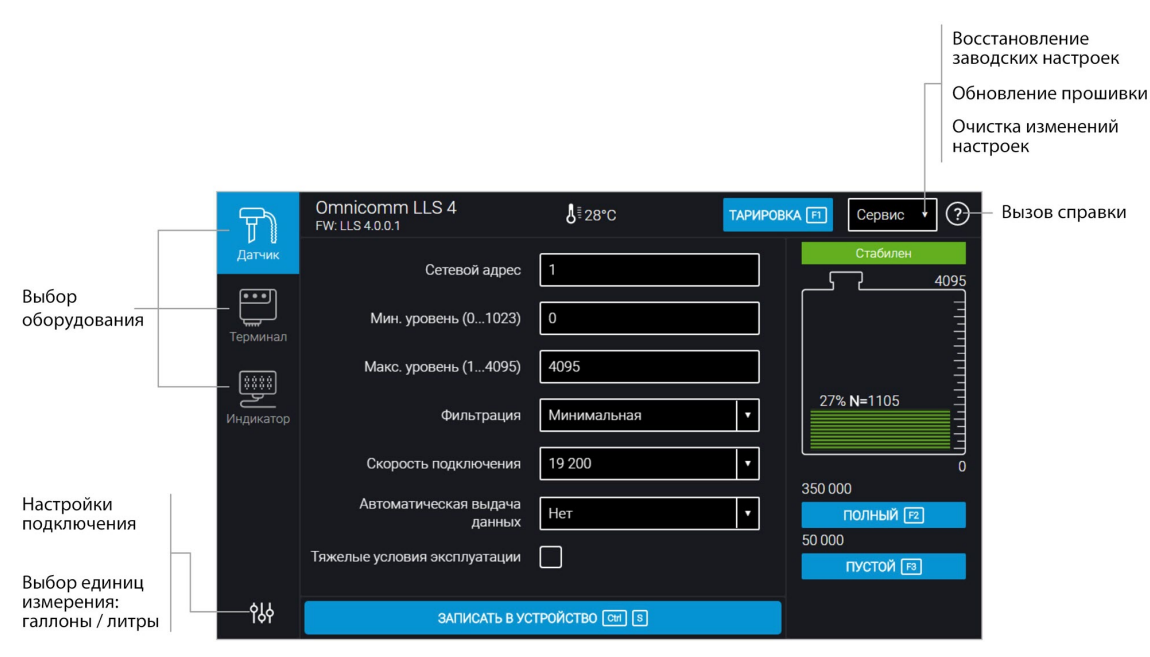

Значение уровня топлива отображается без учета фильтрации.

#### **Настройка**

#### Omnicomm Configurator (Android):

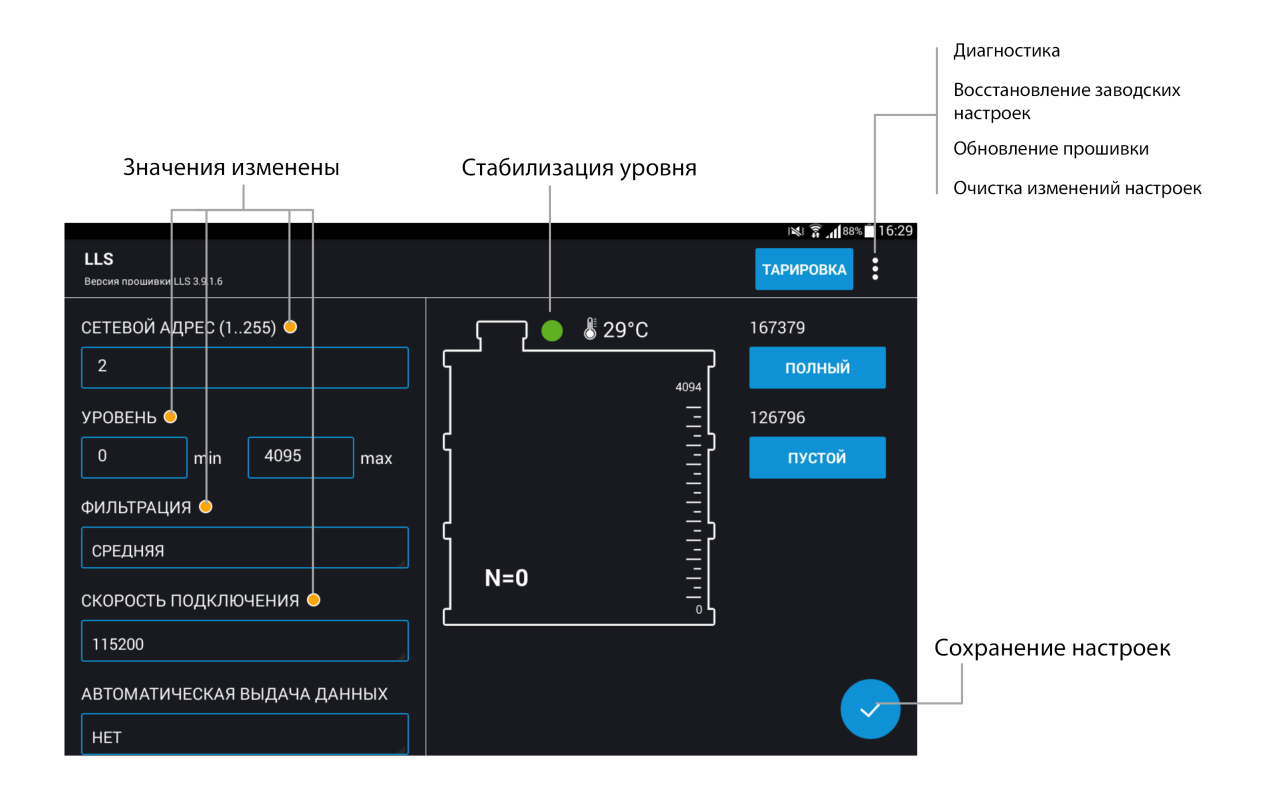

### <span id="page-9-0"></span>Калибровка «Пустой/Полный»

Настройку производите в том топливе, в котором данный датчик уровня топлива Omnicomm LLS будет работать.

- 1. Залейте топливо в мерную ёмкость
- 2. Погрузите датчик Omnicomm LLS в топливо на всю длину измерительной части
- 3. Дождитесь появления зеленого индикатора «Уровень стабилизирован». Во вкладке «Настройки» в разделе «Калибровка Пустой/Полный» нажмите кнопку «Полный», будет зафиксировано значение, соответствующее полному баку
- 4. Выньте датчик Omnicomm LLS из емкости и дайте топливу стечь из измерительной части в течение 1 минуты. В разделе «Калибровка Пустой/Полный» нажмите кнопку «Пустой», будет зафиксировано значение, соответствующее пустому баку
- 5. Нажмите кнопку «Записать в датчик»

### <span id="page-10-0"></span>Настройка датчиков Omnicomm LLS 4

**«Сетевой адрес»** (от 1 до 254) – установите сетевой адрес датчика уровня топлива Omnicomm LLS. При подключении нескольких датчиков к одному внешнему устройству сетевые адреса должны быть уникальны.

**«Максимальноепоказание»** (от 1 до 4095) – выберите максимальное показание датчика уровня топлива LLS. Значение по умолчанию – 4095.

**«Минимальноепоказание»** (от 0 до 1023) – выберите минимальное показание датчика уровня топлива LLS. Значение по умолчанию – 0.

**«Фильтрация»** – установите параметры фильтрации выходного сигнала:

- «Нет» фильтрация не производится. Используется в случаях, когда фильтрация осуществляется внешним устройством
- «Минимальная» фильтрация используется в случаях установки в стационарных топливохранилищах и малоподвижной технике
- «Средняя» фильтрация используется в случаях работы ТС в нормальных дорожных условиях
- «Максимальная» фильтрация используется в случаях работы ТС в тяжелых дорожных условиях

**«Автоматическая выдачаданных»** – выберите:

- «Нет выдачи» самостоятельная выдача данных (без запроса) не производится
- «Бинарная» самостоятельная выдача данных в бинарном формате
- «Символьная» самостоятельная выдача данных в символьном формате
- «Интервал выдачи данных» (от 1 до 255 секунд) установите интервал самостоятельной выдачи данных

Режим автоматической выдачи данных может быть использован только при подключении к одному интерфейсу не более одного датчика Omnicomm LLS 4.

**«Режим тяжелых условий эксплуатации»** – включите для дополнительной фильтрации значений измерения, учитывающей сложные условия работы.

**«Скорость обмена»** – выберите скорость, на которой будет осуществляться обмен данными с внешним устройством. Значение по умолчанию – 19200 бит/сек.

### <span id="page-11-0"></span>Установка и подключение

1. Наденьте на измерительную часть датчика Omnicomm LLS прокладку для места крепления, входящую в комплект поставки

2. Установите датчик Omnicomm LLS в бак и закрепите:

- при креплении заклепками используйте клепальщик
- при креплении болтами предварительно наденьте пломбу (на один болт), шайбу и гровер
- при креплении на пластиковые баки с толщиной стенок более 3 мм используйте саморезы и пломбу (на один саморез), входящие в комплект поставки
- 3. Подключите датчики Omnicomm LLS к внешнему устройству согласно схеме:

Датчики Omnicomm LLS 4:

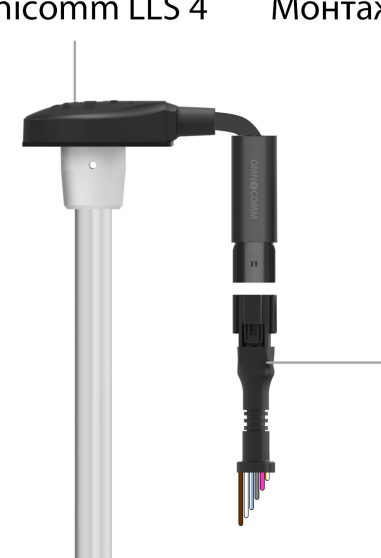

Omnicomm LLS 4 Монтажный кабель

#### Назначение проводов монтажного кабеля

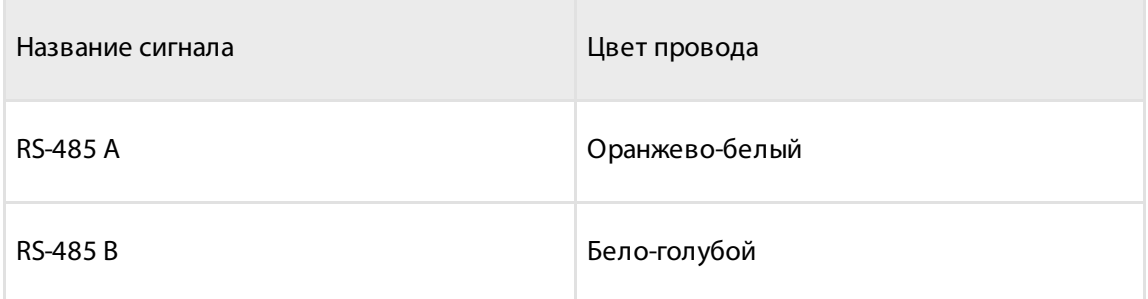

#### **Тарирование**

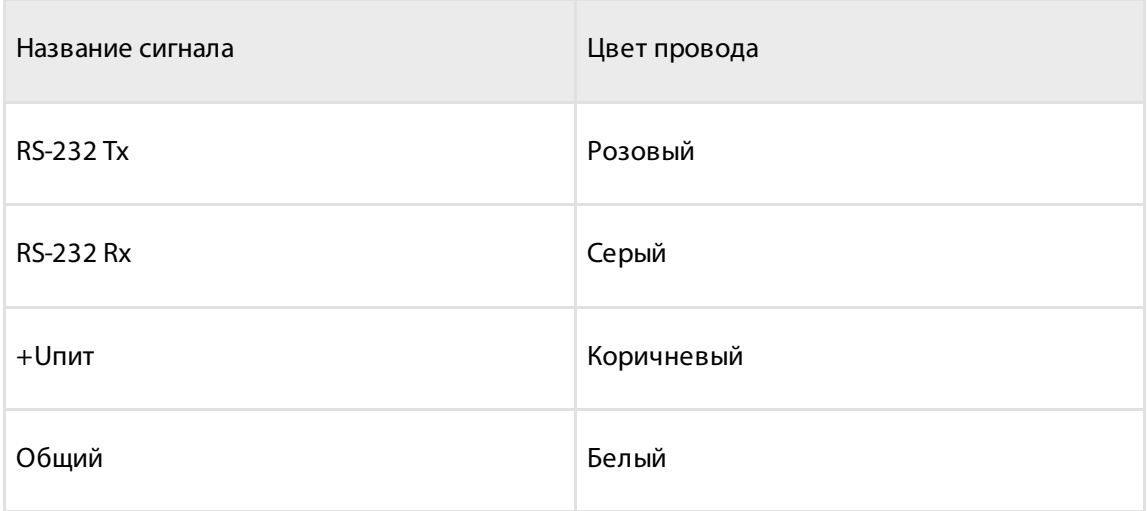

4. Подключите держатель предохранителя к проводу питания датчика LLS (коричневый провод) в непосредственной близости к цепи питания ТС

5. Установите предохранитель в держатель предохранителя

6. При необходимости произведите пломбирование болта (самореза) и разъема

Подключение нескольких датчиков Omnicomm LLS 4 производится параллельно по интерфейсу RS-485.

## <span id="page-12-0"></span>Тарирование

Тарирование топливного бака необходимо для установки соответствия цифрового кода, выдаваемого датчиком Omnicomm LLS 4, и объема топлива в конкретном топливном баке.

Тарирование топливного бака представляет собой заправку топлива в бак – от пустого до полного, с определенным шагом заправки, и фиксацию показаний датчика Omnicomm LLS 4 в тарировочной таблице.

Имеется возможность тарировки емкости методом слива.

Тарирование емкости с несколькими датчиками Omnicomm LLS 4 производится аналогично тарировке с одним датчиком. Перед началом тарировки добавьте необходимое количество датчиков и укажите сетевые адреса. Тарировка производится для всех датчиков одновременно. Подключение нескольких датчиков к ПК или планшету производится с помощью разветвителя КТЗ.

Тарировка емкости с одним датчиком Omnicomm LLS 4:

1. Опустошите топливный бак

#### **Тарирование**

2. Подключите датчик к ПК или планшету согласно схеме в разделе [Настройка](http://doc.omnicomm.ru/ru/omnicomm_lls_3x-manual/setting)

3. Запустите программу Omnicomm Configurator на ПК или планшете. Выберите режим работы «Тарирование ёмкости»

Omnicomm Configurator (PC):

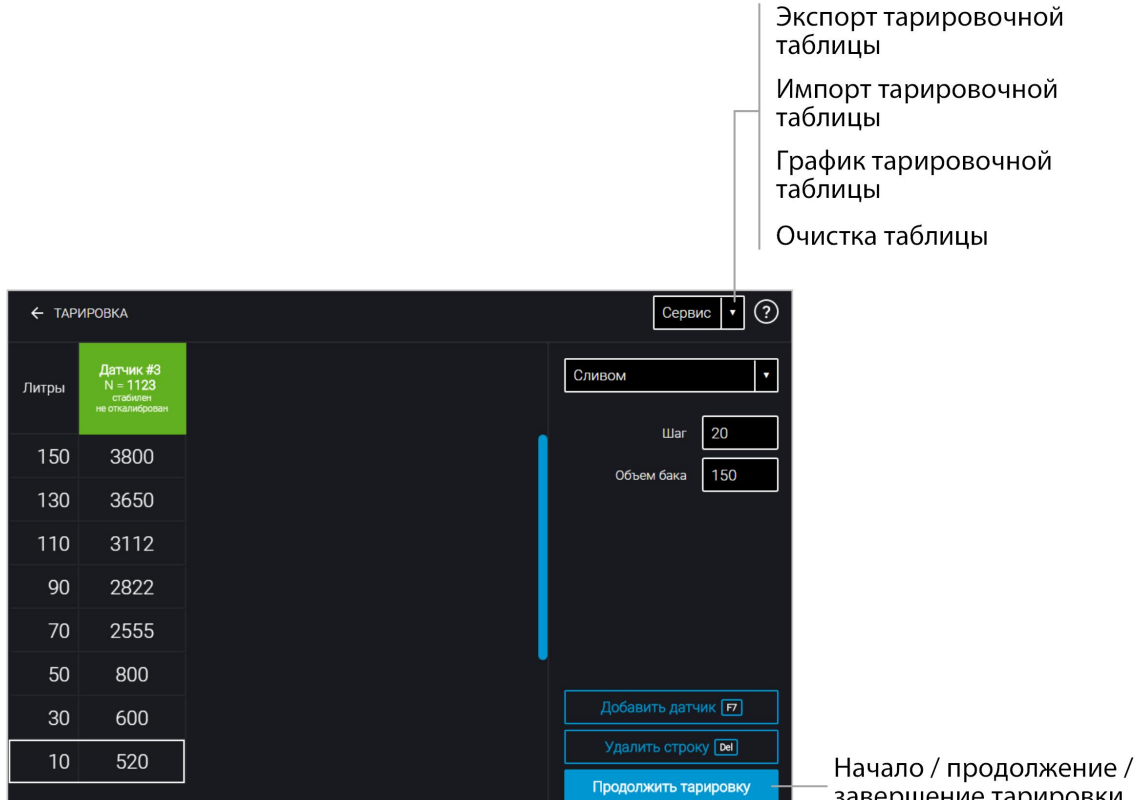

завершение тарировки

В случае если столбец показаний датчика не отображается, нажмите кнопку «Добавить датчик». Выберите тип датчика. Укажите сетевой адрес, установленный в датчике при настройке.

#### **Тарирование**

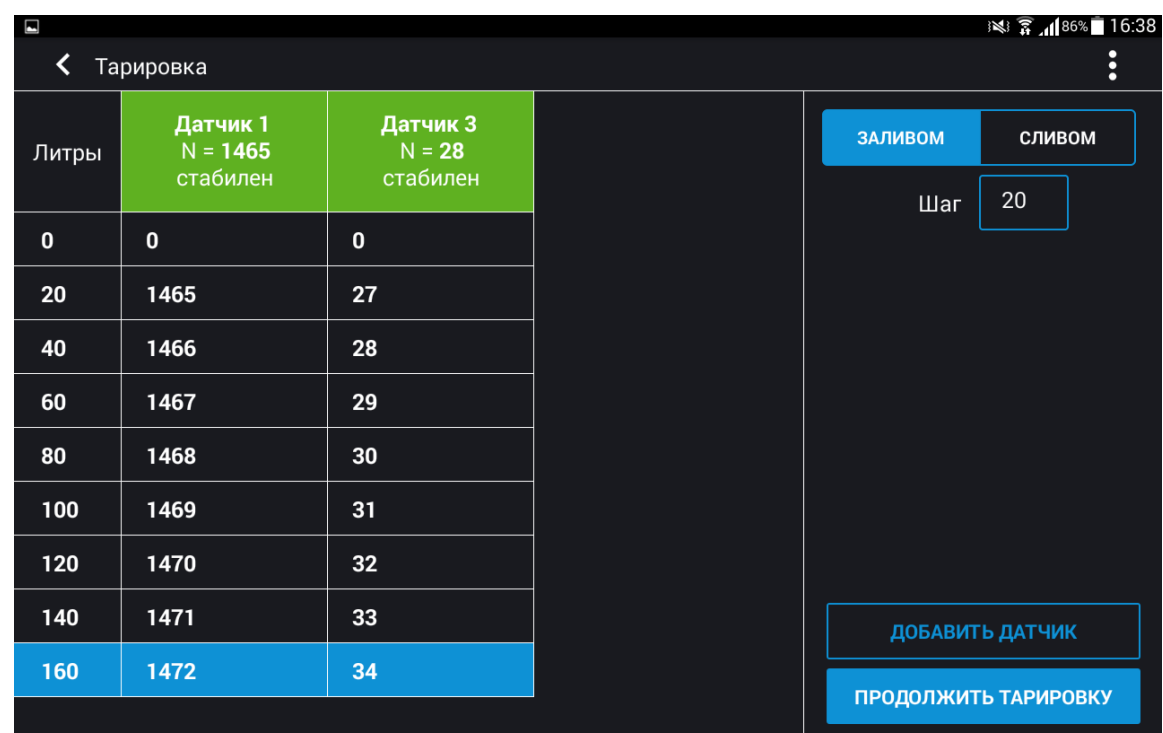

Omnicomm Configurator (Android):

В случае если при тарировке в Omnicomm Configurator (Android) отображаются не все подключенные датчики Omnicomm LLS, выберите в меню «Обновить список устройств».

4. Установите шаг пролива в литрах

Заправку производите мерной емкостью или под контролем расходомера жидкости с заданным шагом. Емкость должна иметь метрологическую поверку.

5. Нажмите кнопку «Начать/продолжить тарировку»

6. Залейте объем топлива, равный шагу пролива

7. Нажмите «Добавить строку»

В столбце «Литры» отобразится объем заправки согласно установленному шагу пролива.

В столбце «Датчик» отобразится значение, соответствующее объему заправки.

8. Нажмите «Добавить строку»

9. Повторите выполнение пунктов 6, 7 и 8 согласно количеству контрольных точек. Рекомендуемое минимальное количество контрольных точек – 20

10. Нажмите кнопку «Закончить тарировку»

#### **Пломбирование**

11. Сохраните тарировочную таблицу в файл тарировки (.ctb), файл Omnicomm Online (.xml), в Терминал или в Индикатор, нажав кнопку «Экспорт»

При экспорте тарировочной таблицы в файл Omnicomm Online (.xml), откроется окно «Экспорт». Укажите номер датчика Omnicomm LLS для отображения в Omnicomm Online.

### <span id="page-15-0"></span>Пломбирование

Для датчиков Omnicomm LLS 4 предусмотрено пломбирование болта или самореза и разъема:

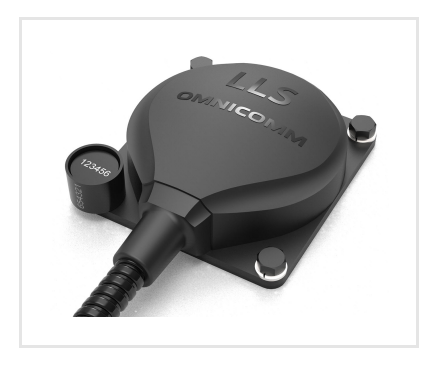

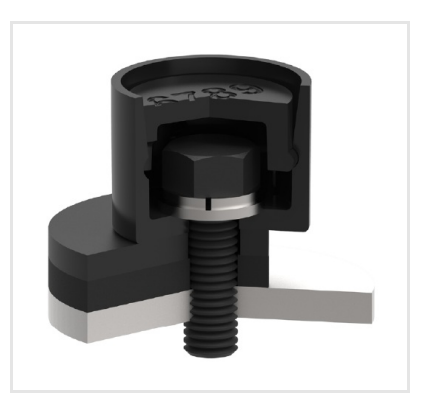

- 1. Установите болт или саморез через отверстие в пломбе
- 2. Защелкните крышку пломбы
- 3. Внесите в акт номера пломбы и крышки

Установите пломбу-стяжку на разъем Omnicomm LLS 4:

#### **Пломбирование**

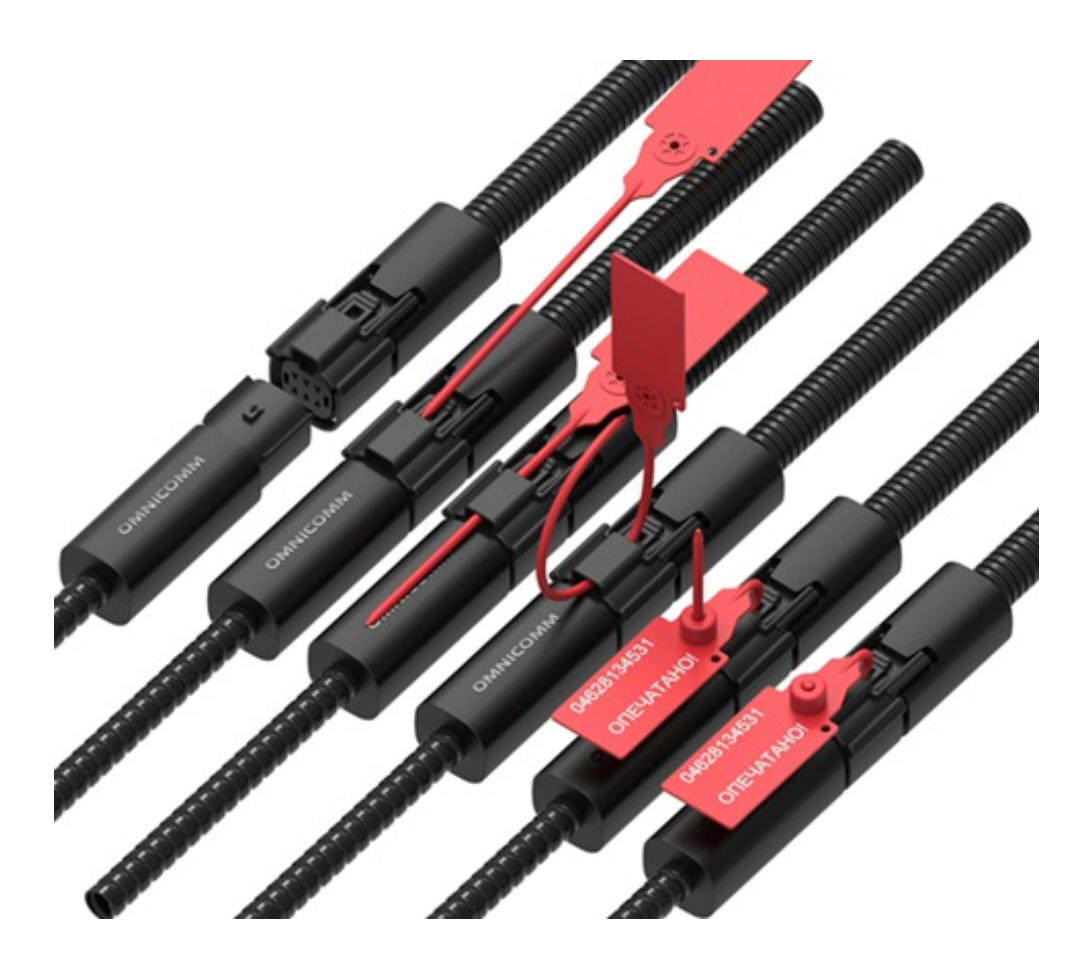

- 1. Соедините разъем Omnicomm LLS 4 и разъем монтажного кабеля до характерного щелчка
- 2. Проденьте гибкий элемент пломбы через разъемы
- 3. Проденьте гибкий элемент пломбы в отверстие корпуса пломбы
- 4. Затяните соединение
- 5. Отрежьте выступающий участок гибкого элемента пломбы

## <span id="page-17-0"></span>Приложение. Перечень оборудования для установки датчиков уровня топлива Omnicomm LLS 4

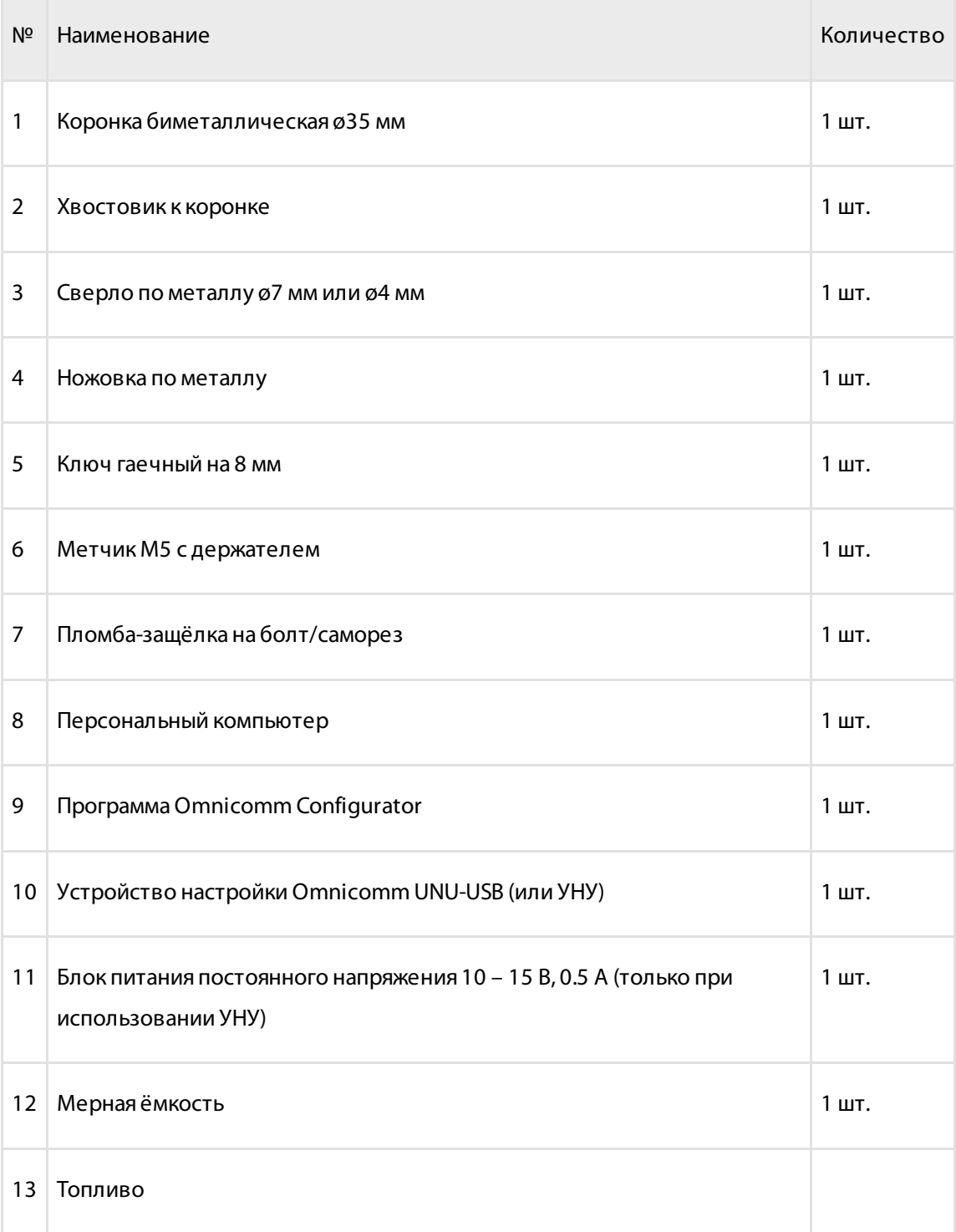

#### **Приложение. Перечень оборудования для установки датчиков уровня топлива Omnicomm LLS 4**

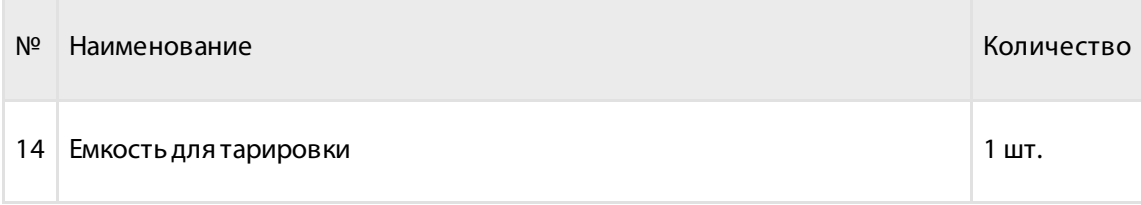

### **OMNICOMM**

info@omnicomm.ru www.omnicomm.ru